## **Zajęcia 3 –** Wprowadzenie do zajęć. Pomocnicza siatka

Zwykle rozpoczynamy rysowanie geometrii w początku układu współrzędnych, natomiast docelową długość rysowanych linii zmieniamy poprzez jej zwymiarowanie.

Czy istnieje możliwość rysowania w punkcie innym niż początek układu współrzędnych? Oczywiście, że tak! Wystarczy, że podczas rysowania na ekranie nie wyświetli się punkt "P" i już zaczynamy rysować w innym miejscu płaszczyzny. Co zrobić, jeśli chcemy, aby to "inne miejsce" było ściśle określone? Oczywiście możemy po prostu obserwować zmianę współrzędnych, które wyświetlają się w prawym dolnym rogu. Istnieje jednak łatwiejszy sposób – pomocnicza siatka, której linie będą wyznaczały punkty zahaczenia.

Czy istnieje możliwość rysowania linii o ściśle określonej długości? Oczywiście, że tak! Tutaj także pomocna będzie siatka. Sprawdź jak działa to narzędzie.

- 1) Uruchom program ANSYS Design Modeler wybierając jako jednostkę metry.
- 2) Przejdź do zakładki *Sketching* i *Settings*, gdzie masz możliwość uaktywnienia siatki.
- 3) Zmień następujące ustawienia:

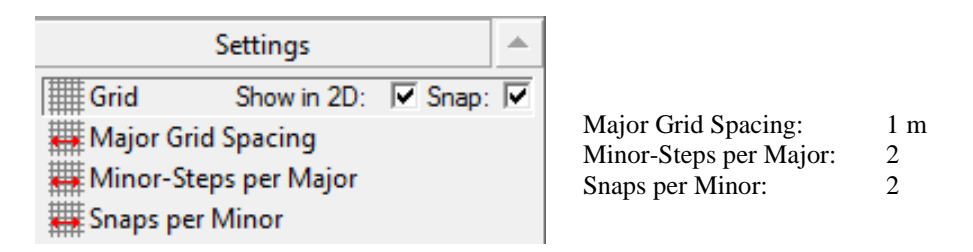

4) W ten sposób uaktywniona została siatka pomocnicza następującej postaci:

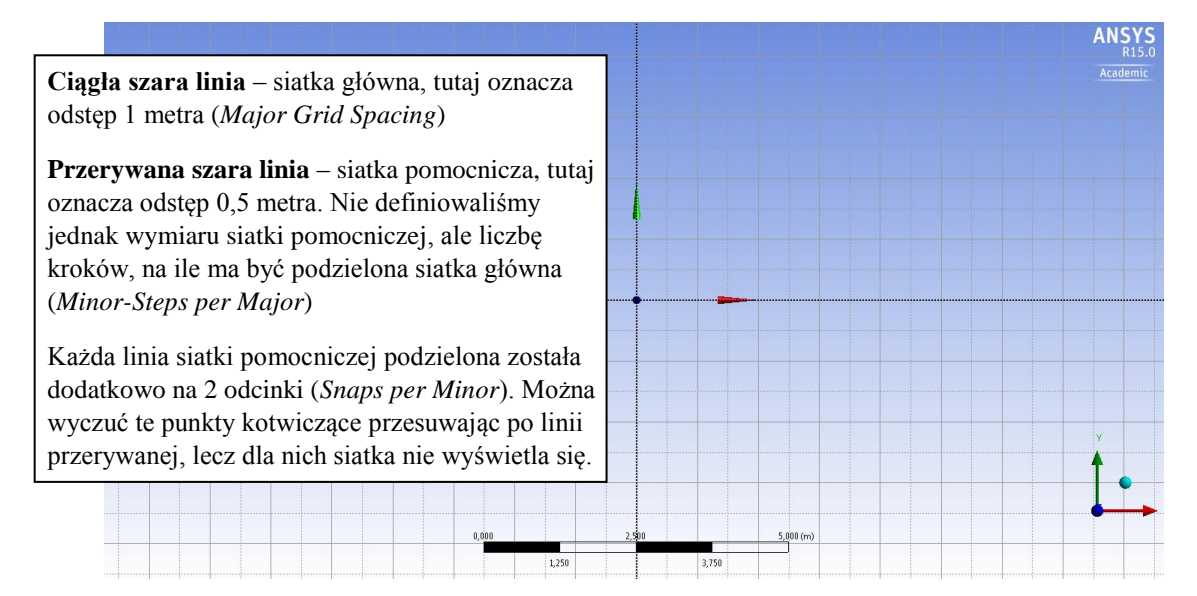

- 5) Narysuj teraz następującą powierzchnię:
	- a) nie używaj narzędzi wymiarowania do uzyskania pożądanego kształtu, skorzystaj tylko z siatki pomocniczej,
	- b) gdy narysujesz powierzchnię zapisz projekt. Na koniec zajęć, kiedy wykonasz już pozostałe ćwiczenia i poznasz funkcję *Revolve*, otwórz ponownie ten projekt i wyciągnij go z użyciem poznanej funkcji *Revolve*. Pokaż wynik prowadzącemu zajęcia.

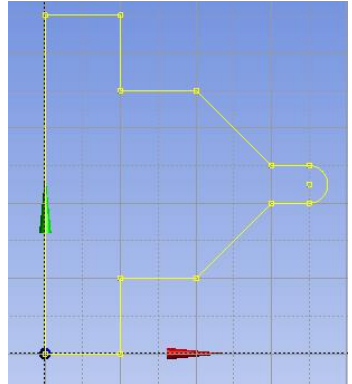